# OFFICE BANK サポート技術情報

更新日:2024/02/27

## ご利用のパソコンを変更する場合のデータ移行および環境設定

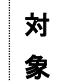

・OFFICE BANK Value

#### 概要

OFFICE BANK Value を利用するパソコンを別のパソコンに変更する際に必要な処理(データの移行処理、および環 境設定)について説明します。

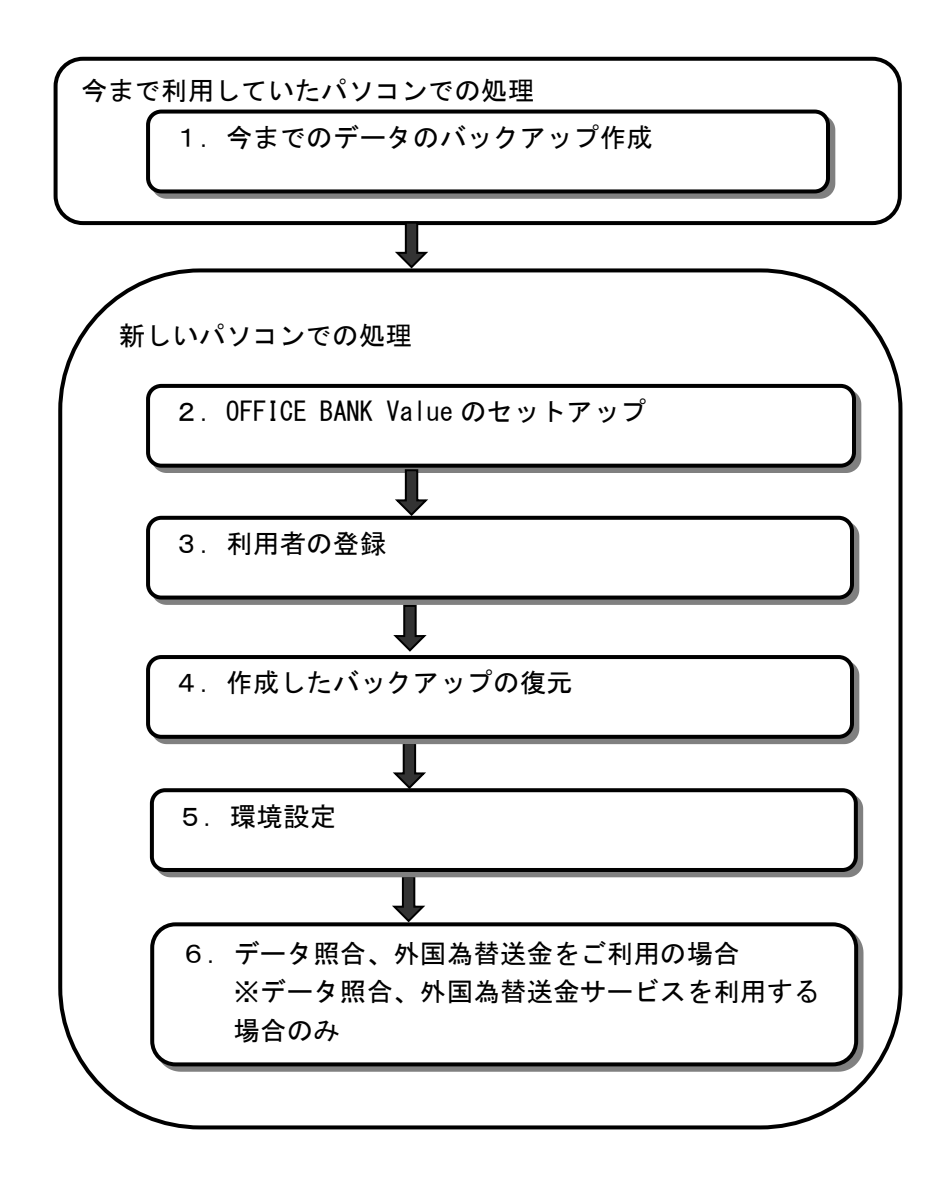

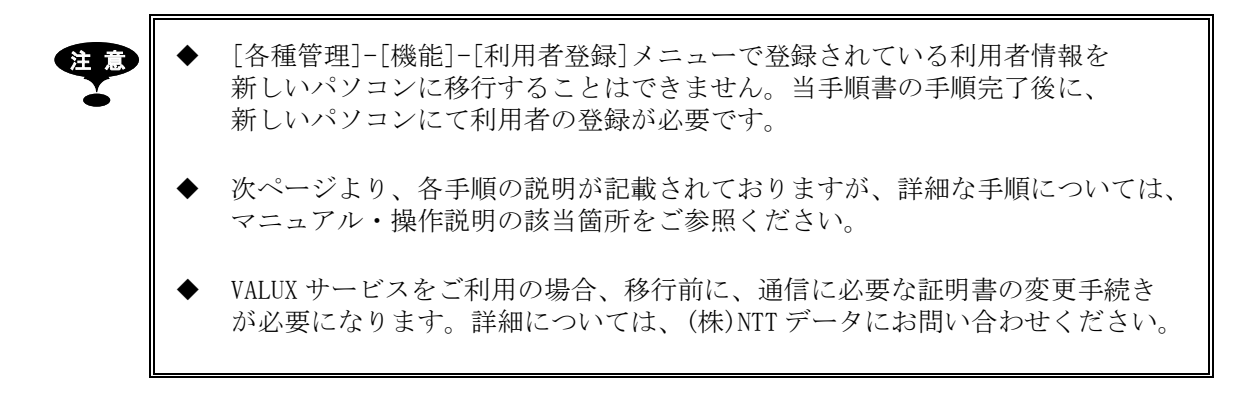

#### 1.今までのデータのバックアップ作成【今までのパソコンでの処理】

今まで使用していた OFFICE BANK Value のバックアップを作成します。

- ① [各種管理]-[随時処理]-[バックアップ作成]メニューを選択します。
- ② [バックアップ作成]画面が表示されますので、各項目を設定して[OK]ボタンをクリックします。

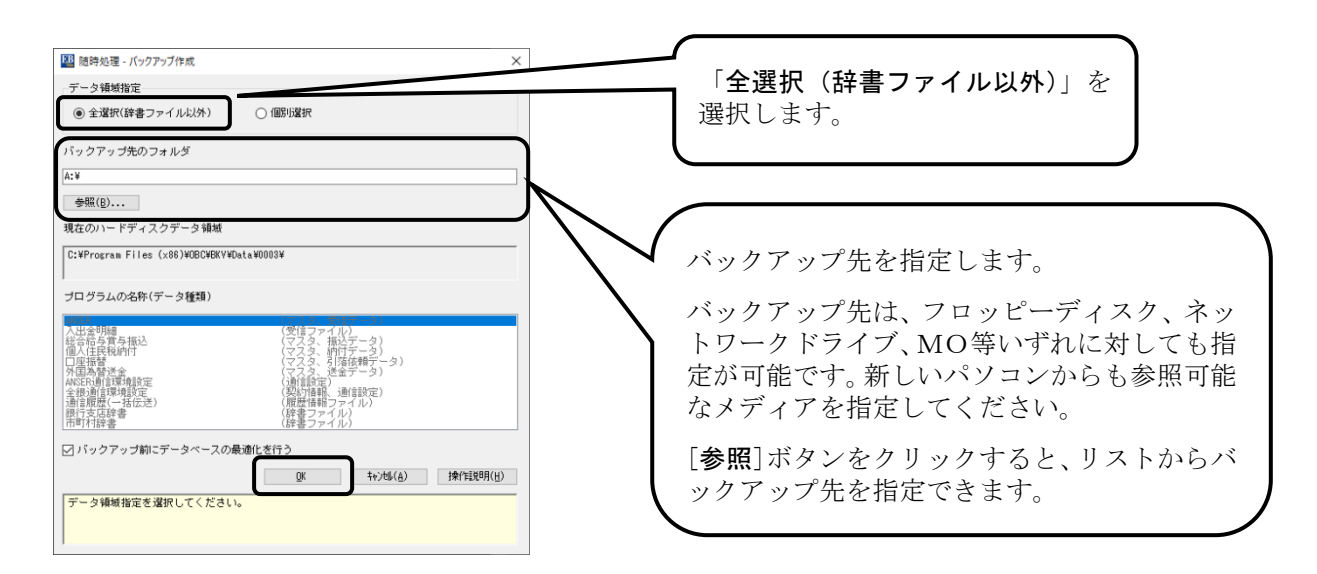

- ③ 何度か確認メッセージが表示されますので、[OK]ボタンをクリックしていくとバックアップ作成が開始されま す。
- ④ 以下の画面が表示されたらバックアップ作成の完了です。[OK]ボタンをクリックしてください。

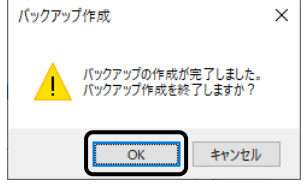

- 参 考 作成されるバックアップは、現在選択しているデータ領域のデータのみです。 複数データ領域がある場合は、バックアップが必要なデータ領域を選択しなおし て、データ領域ごとにバックアップを作成ください。
	- 辞書ファイル(銀行支店辞書、市町村辞書)はバックアップが作成されません。 バックアップが必要な場合は、「データ領域指定」で「個別選択」を選択し、 「プログラムの名称(データ種類)」よりバックアップを作成する辞書ファイルを 選択して処理を行ってください。

#### 2. OFFICE BANK Value のセットアップ [新しいパソコンでの処理]

OFFICE BANK Value の「プログラム CD」を使って、新しいパソコンに OFFICE BANK Value をセットアップします。

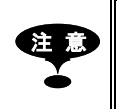

セットアップはWindowsの管理者(Administrators)グループのメンバで行う必要が あります。

参|考 ||∥ 複数の「プログラムCD」がある場合

> セットアップするのは、新しいバージョンの「プログラムCD」1枚だけで結構です。 バージョンは、「プログラムCD」内周部の透明なプラスチック部分に印刷してあるか、 透明なプラスチックより外側の銀色の部分に記載されています。 バージョンの数字が大きい方が新しいバージョンです。(たとえば、1.00 と 1.01 であ れば、1.01 が新しいバージョンです。) バージョンがご不明の場合は、当システムのお問い合わせ窓口までご連絡ください。

① 「プログラム CD」をパソコンの CD ドライブにセットします。

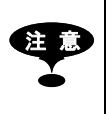

画面の右端に以下のようなメッセージ画面が表示されます。 DVD ドライブ (E:) タップして、このディスクに対して行う操作を選んでくだ

さい。 このメッセージ画面を選択すると、ディスクに対して行う操作を選択する画面が

表示されます。[setup.exe の実行]メニューを選択すると、[OFFICE BANK Value の新規セットアップを開始します。]画面が表示されます。[ユーザー アカウント 制御]画面が表示される場合は、画面にしたがって適切な操作を行ってください。

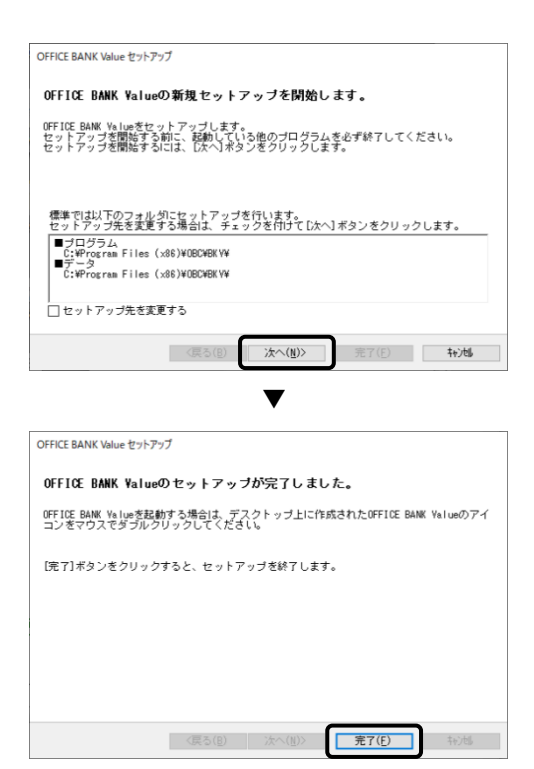

② [OFFICE BANK Value の新規セットアップを開始します。] 画面が表示されますので、[次へ]ボタンをクリックします。

③ [OFFICE BANK Value のセットアップが完了しました。]画面 が表示されたら、セットアップの完了です。 [完了]ボタンをクリックしてください。

#### 3. 利用者の登録【新しいパソコンでの処理】

新しいパソコンで、利用者登録を行います。

- ① 新しくセットアップした OFFICE BANK Value を起動します。
- ② 以下のメッセージが表示されますので、[OK]ボタンをクリックします。

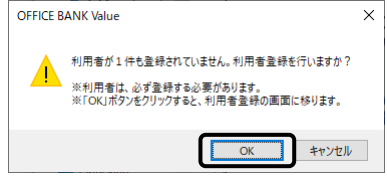

-製品ログイン情報<br>| □ 前回の利用者IDを初期表示する|

【重要】

 $\overline{\phantom{a}}$   $\overline{\phantom{a}}$   $\overline{\$ 

株作説明またはマニュアルをご確認のうえ、設定を行ってください。

- ③ [設定]画面が表示されます。 必要事項を入力し、[OK]ボタンをクリックします。 ————————————————————<br>利用者登録 - 設定  $\times$ ☑セキュリティを強化する ー<br>- ロックアウトまでのログイン回数<br>- ログインに <mark>- © </mark>回失敗したらロックアウトする(8〜6回) →パスワードの有効期限<br>-<br>- 同一のパスワードを - - - <mark>日間有効にする(0〜99日 0:無制限)</mark><br>-
- ④ 確認メッセージが表示されますので、[OK]ボタンをクリックします。
- ⑤ [利用者登録]画面が表示されます。利用者の登録を行います。

#### 4. 作成したバックアップの復元【新しいパソコンでの処理】

手順「1.今までのデータのバックアップ作成【今までのパソコンでの処理】」で作成したバックアップを新しくセッ トアップした OFFICE BANK Value に復元します。

- ① 手順「3.利用者の登録【新しいパソコンでの処理】」で[利用者登録]メニューを終了すると、[処理選択]画面 が表示されます。
- ② 「選択内容」で「バックアップ(全選択)を復元する」を選択し、[OK]ボタンをクリックします。
- ③ [バックアップ復元]画面が表示されます。 「バックアップが存在するフォルダ」に、手順「1.今までのデータのバックアップ作成【今までのパソコン での処理】」で今までのデータのバックアップを作成した際に指定したバックアップ先を入力し、[OK]ボタ ンをクリックします。

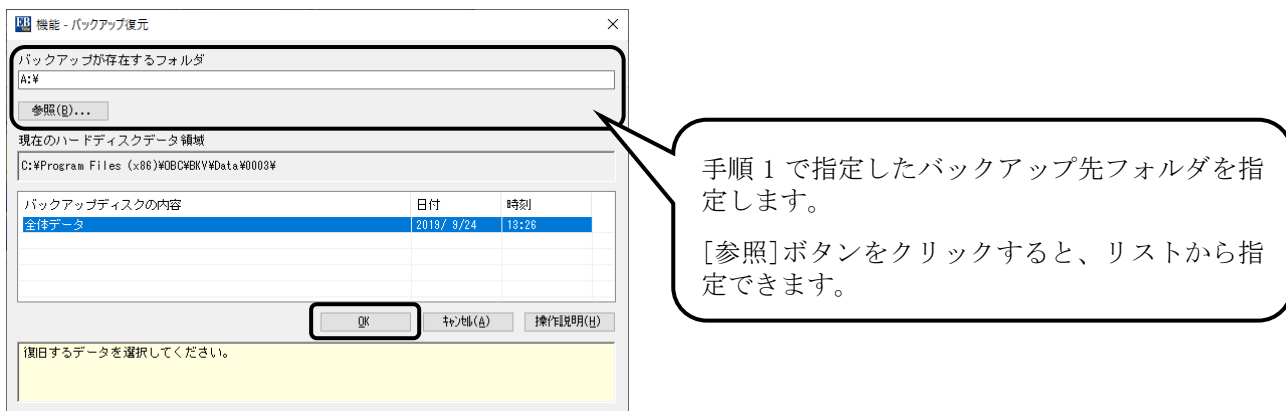

- ④ 何度か確認メッセージが表示されますので、[OK]ボタンをクリックしていくと復元が開始されます。
- ⑤ 復元が終了したら、再度ログインし直して、[各種管理]-[機能]-[データ領域管理]-[データ領域選択]メニ ューで、正しくデータが復元できているか確認してください。 復元したデータ領域が選択されていない場合は、復元したデータ領域を選択してください。
- ⑥ 複数バックアップが存在する場合は[各種管理]-[機能]-[バックアップ復元]メニューを選択し、③~④の手 順でバックアップを復元してください。

#### 5.環境設定【新しいパソコンでの処理】

通信に必要な設定を行います。

VALUX サービスを利用するにあたって必要となる証明書を発行します。

- ① [各種管理]-[環境設定]-[通信環境設定]-[証明書発行・更新]メニューを選択します。
- ② [メニュー]画面が表示されますので、[証明書の新規取得・更新]ボタンをクリックします。

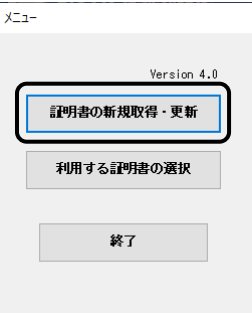

③ [証明書の新規取得・更新]画面が表示されますので、[証明書の新規取得]ボタンをクリックします。

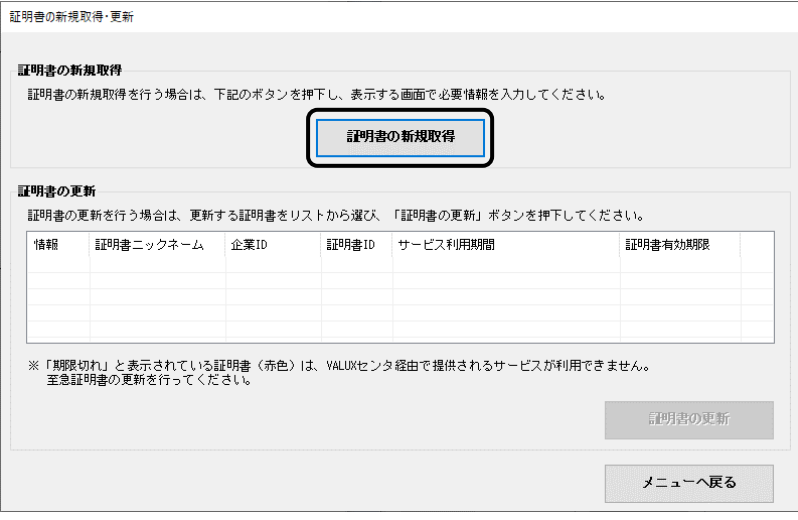

④ [証明書新規取得]画面が表示されますので、「企業 ID」、「証明書 ID」など必要項目を入力します。 必要項目の入力が完了しましたら、[取得]ボタンをクリックします。

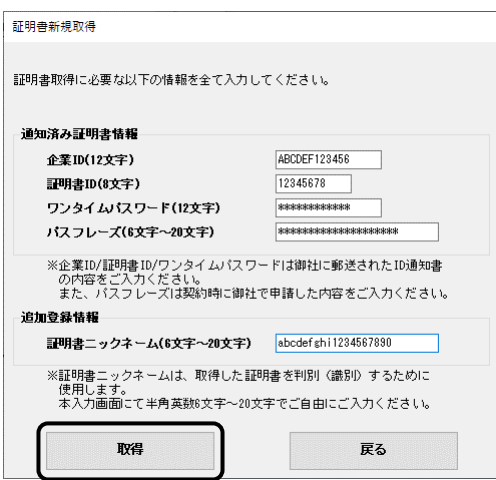

- ⑤ 証明書の新規取得を行うかどうかのメッセージが表示されますので、[OK]ボタンをクリックします。
- ⑥ 証明書の新規取得処理の結果が結果画面に表示されますので、結果を確認し[OK]ボタンをクリックします。

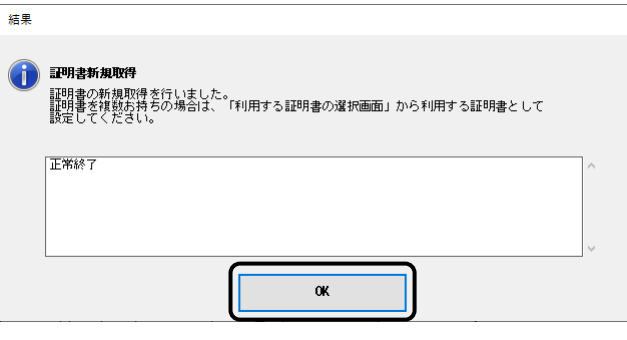

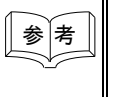

証明書の新規取得処理に成功した場合は「正常終了」と表示されます。 また、新規取得処理に失敗した場合は失敗した理由が表示されますのでご確認 ください。

⑦ [利用する証明書の選択]画面が表示されますので、新規取得した証明書が利用する証明書として選択されて いるかどうか確認します。

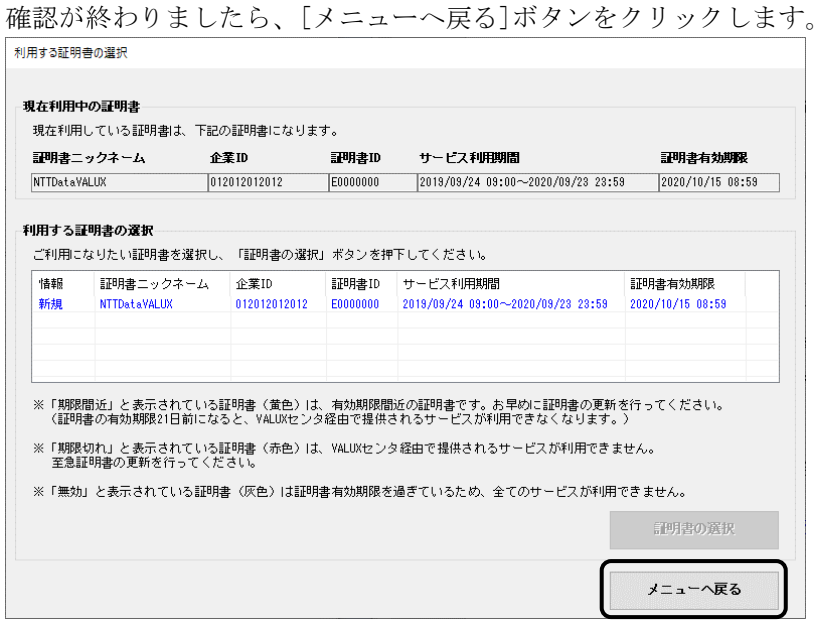

⑧ [メニュー]画面が表示されますので、[終了]ボタンをクリックして、[各種管理]-[環境設定]-[証明書発行・ 更新]メニューを終了します。

データ照合、外国為替送金サービスを利用しない場合、必要な環境設定は完了です。 使用する場合は、手順「6.データ照合、外国為替送金をご利用の場合【新しいパソコンでの処理】」 に進みます。

### 6.データ照合、外国為替送金をご利用の場合【新しいパソコンでの処理】

データ照合、外国為替送金サービスを利用する場合は、以下の設定が必要です。

- ① [各種管理]-[環境設定]-[システム環境設定]メニューを選択します。
- ② [システム環境設定]画面が表示されます。「サービス使用有無」について、データ照合サービスを使用する 場合は「データ照合」、外国為替送金サービスを使用する場合は「外国為替送金」にチェックを付け、 [OK]ボタンをクリックします。

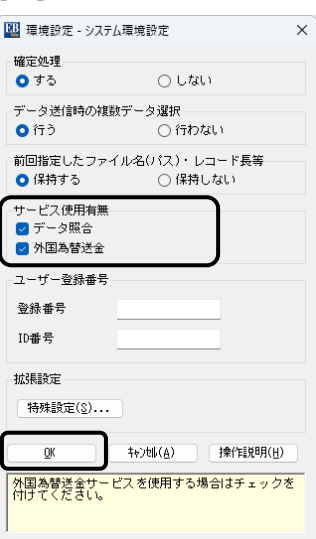

- ③ 確認メッセージが表示されますので、[OK]ボタンをクリックすると登録されます。
- ④ アプリケーションを終了する旨のメッセージが表示されますので、[OK]ボタンをクリックし、 OFFICE BANK Value を終了します。
- ⑤ OFFICE BANK Value を起動し、[各種管理]-[機能]-[利用者登録]メニューを選択します。
- ⑥ [利用者登録]画面が表示されます。データ照合、外国為替送金サービスを利用する利用者に権限を付与しま す。

以上